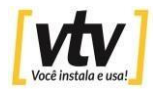

## **Atualização NVR**

Para atualizar o seu NVR siga os seguintes passos.

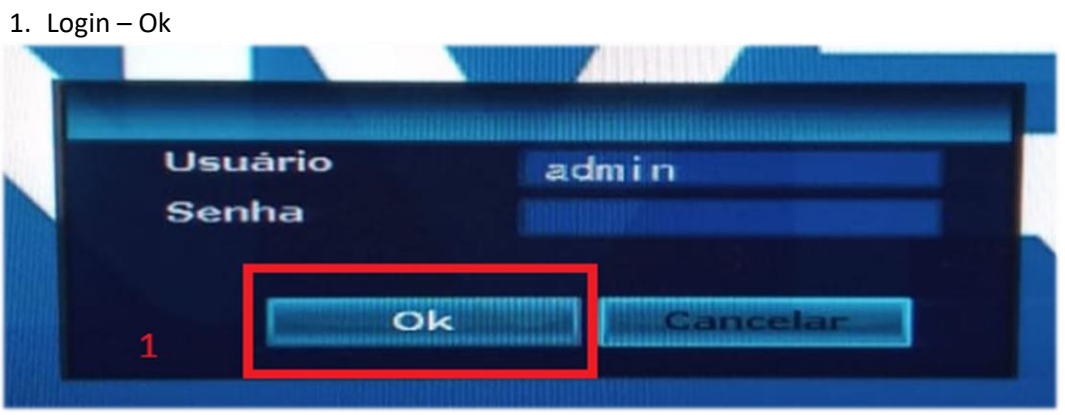

2. Clique com o botão direito do mouse em Configuração.

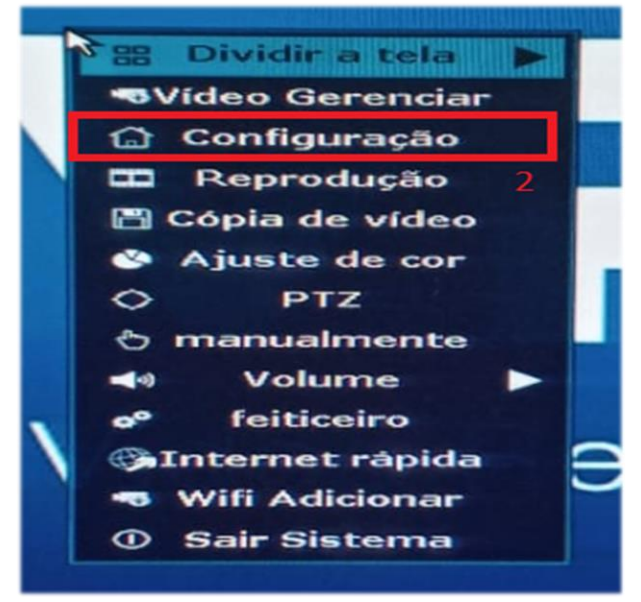

#### 3. Clique na aba **Sistema**

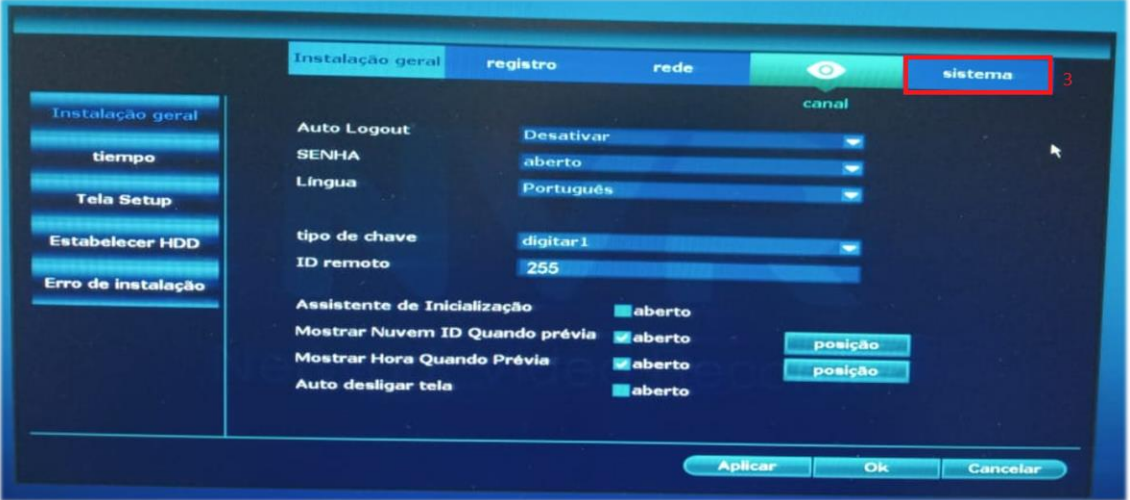

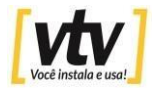

4. Agora escolha a opção **Sistema upgrate**

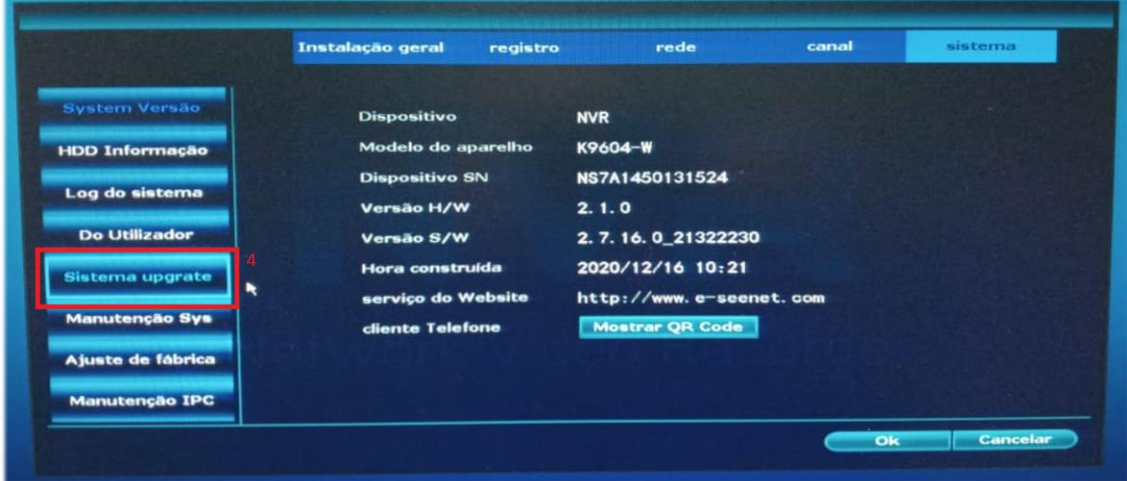

# **Atualização off-line**

Nessa opção precisara ter o arquivo de atualização em um pendrive.

- 5. Selecione USB e ao lado Sistema
- 6. Clica em iniciar.

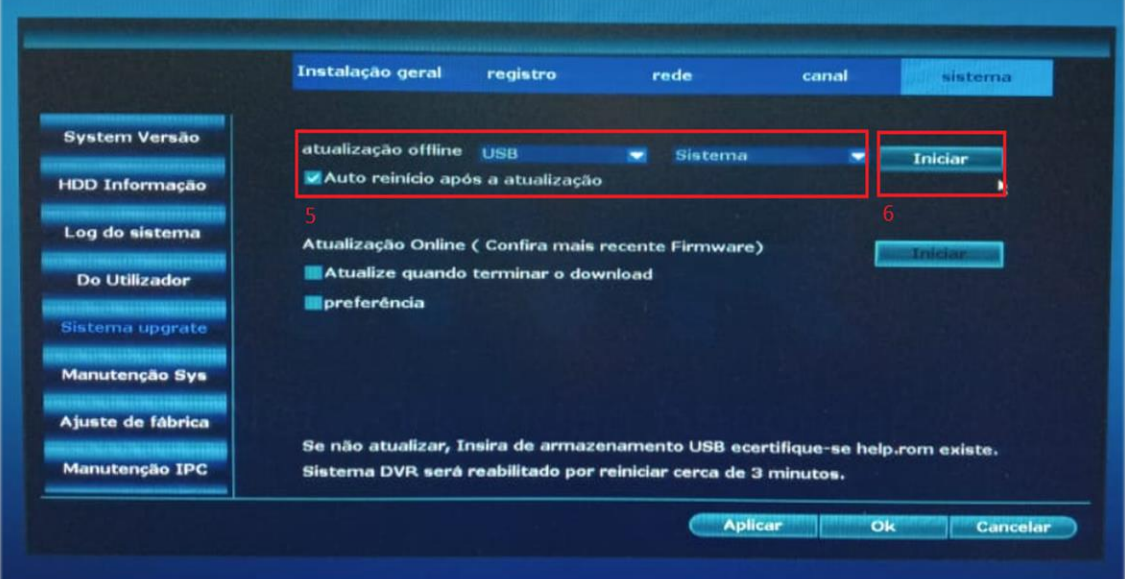

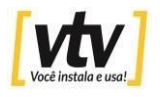

7. Quando clicar em iniciar o NVR vai pedir para inserir o pendrive com a

atualização, faça isso em menos de **1 MINUTO**.

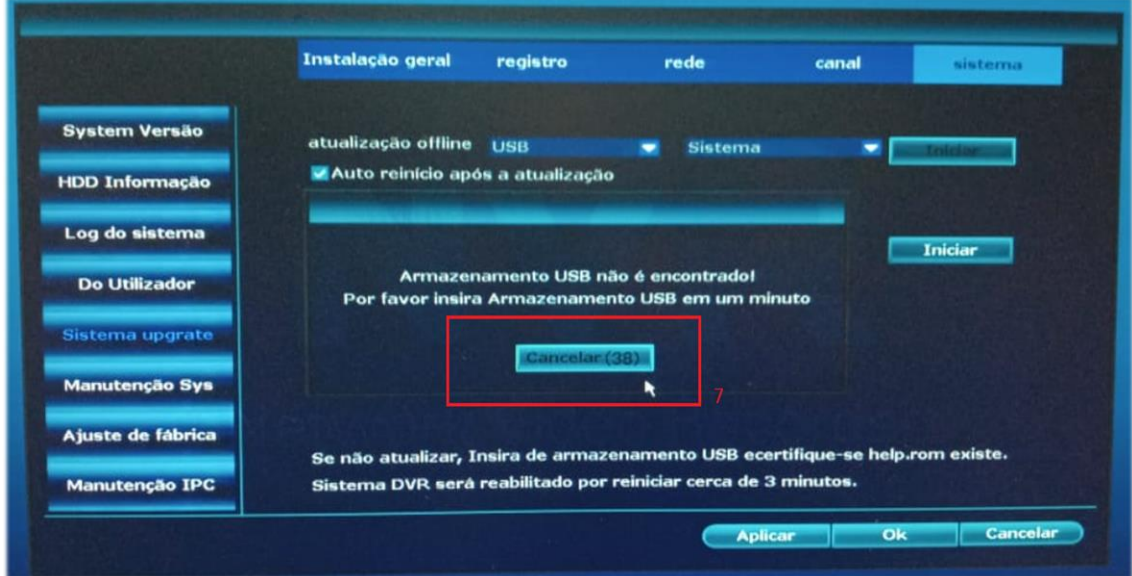

8. Inserido corretamente o pendrive com a atualização o NVR vai efetuar a atualização automaticamente.

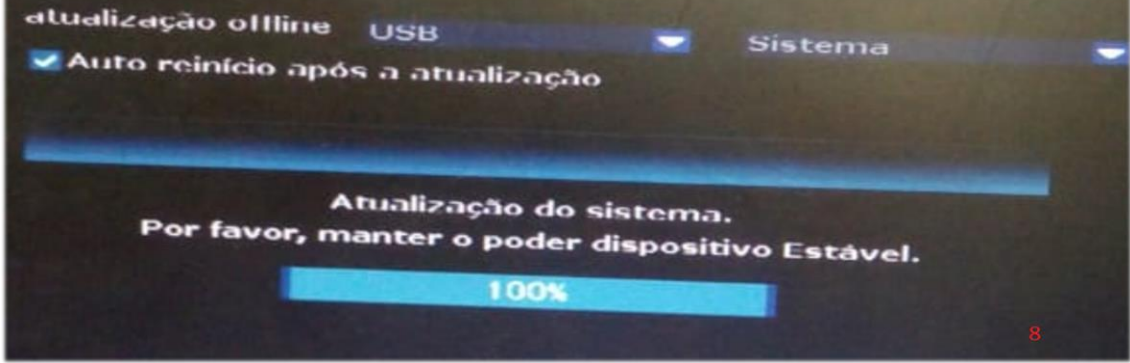

O NVR será reiniciado automaticamente.

## **Atualização on-line**

9. Selecione a opção (**Atualize quando terminar o download**) e **Iniciar**.

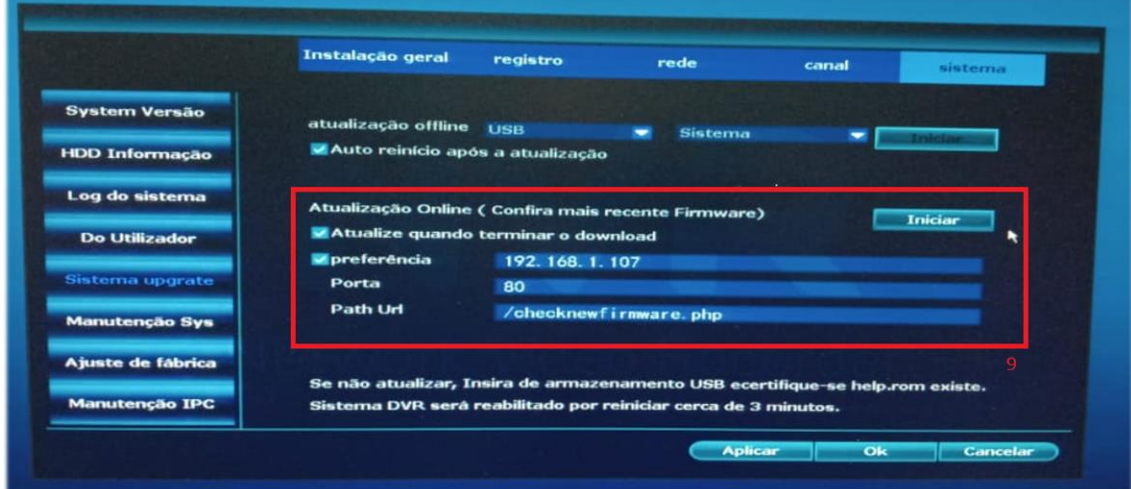

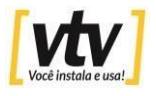

O NVR vai pedir uma confirmação para buscar e baixar a atualização mais recente,

10. Clique em **Sim** para atualizar.

NVR fará a atualização automaticamente.

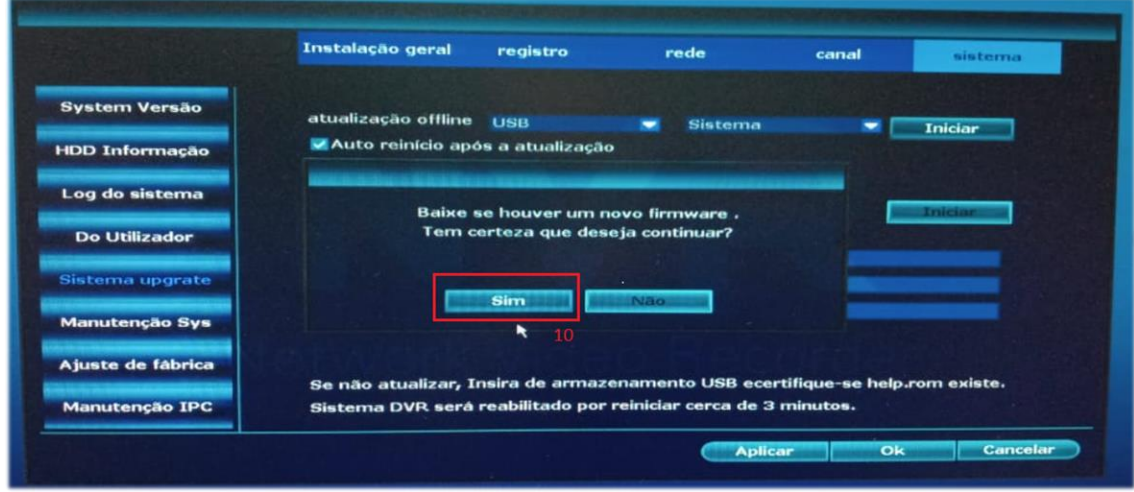

### 11. Caso o NVR detectar que já está atualizado.

Mostrará a seguinte mensagem: **É a versão mais recente.** Ok

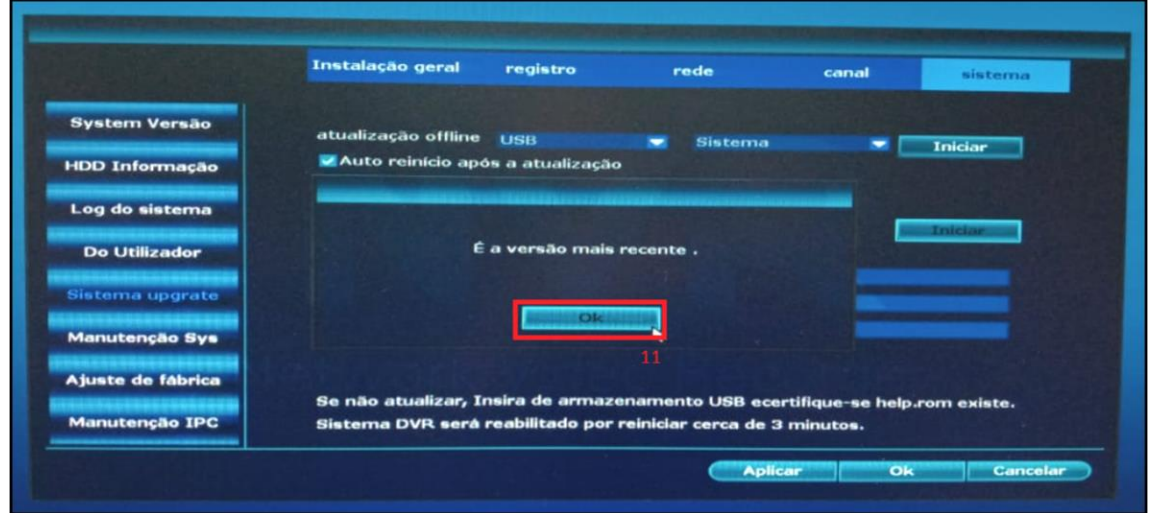